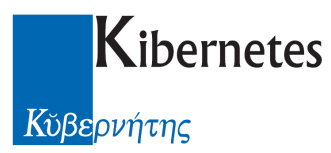

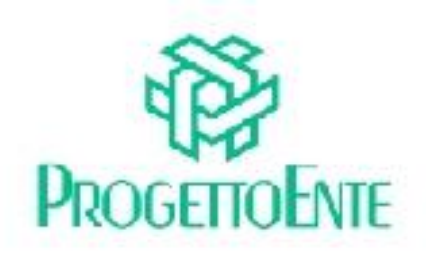

# PROTOCOLLO E ATTI

## Manuale Operativo

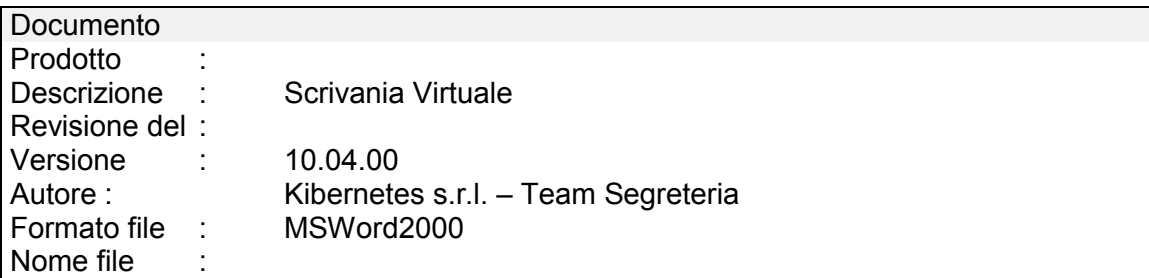

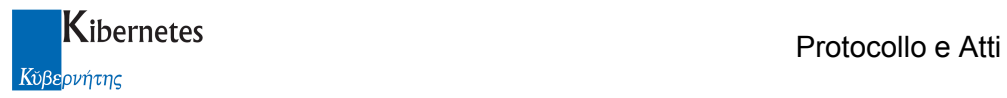

Le informazioni contenute nella presente documentazione sono soggette a modifiche senza preavviso.

Se non specificato diversamente, ogni riferimento a società, nomi, dati e indirizzi utilizzati negli esempi è puramente casuale ed ha il solo scopo di illustrare il contenuto della documentazione.

Le istruzioni e descrizioni di questo manuale sono accurate relativamente al momento di stampa . Il prodotto documentato e la stessa documentazione possono successivamente essere oggetto di cambiamenti senza preavviso.

Kibernetes Srl non si assume responsabilità per possibili danni diretti o indiretti causati da errori, omissioni o discrepanze tra il prodotto documentato e questa documentazione.

TUTTI I DIRITTI SONO RISERVATI. Senza il PERMESSO SCRITTO DI KIBERNETES Srl nessuna parte del manuale può essere riprodotta, archiviata in un sistema che permetta la riproduzione, o trasmessa in ogni forma, sia elettronica, meccanica, in fotocopia, registrata o altre.

Copyright © by Kibernetes s.r.l. - Silea (Italia) - All rights reserved.

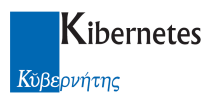

# **INDICE**

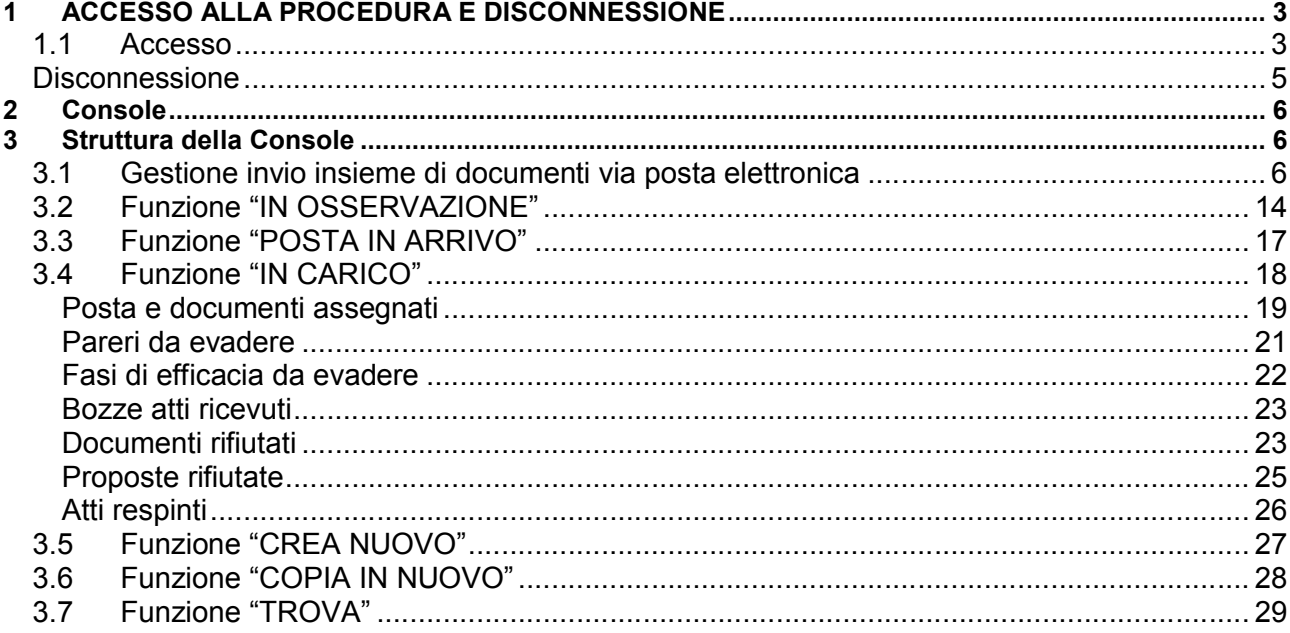

### 1 ACCESSO ALLA PROCEDURA E DISCONNESSIONE

### 1.1 Accesso

Accedere all'applicativo con un doppio clic sulla icona "Protocollo e atti" Alla richiesta di login digitare nome utente e password per accedere alla procedura.

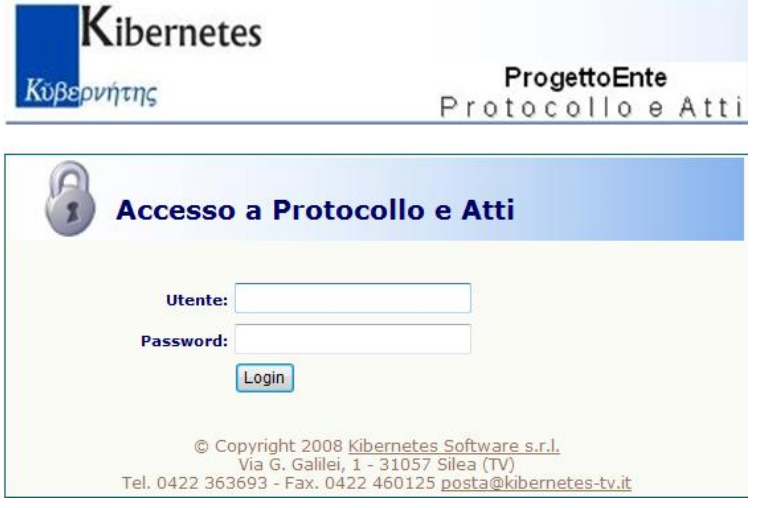

Protocollo e Atti - Manuale di gestione degli Appunti

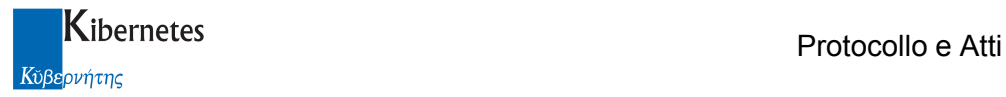

Sulla sinistra della pop-up di procedura che si apre viene visualizzato il "MENU PRINCIPALE" tramite il quale è possibile "navigare" tra le varie voci abilitate per l'utente collegato.

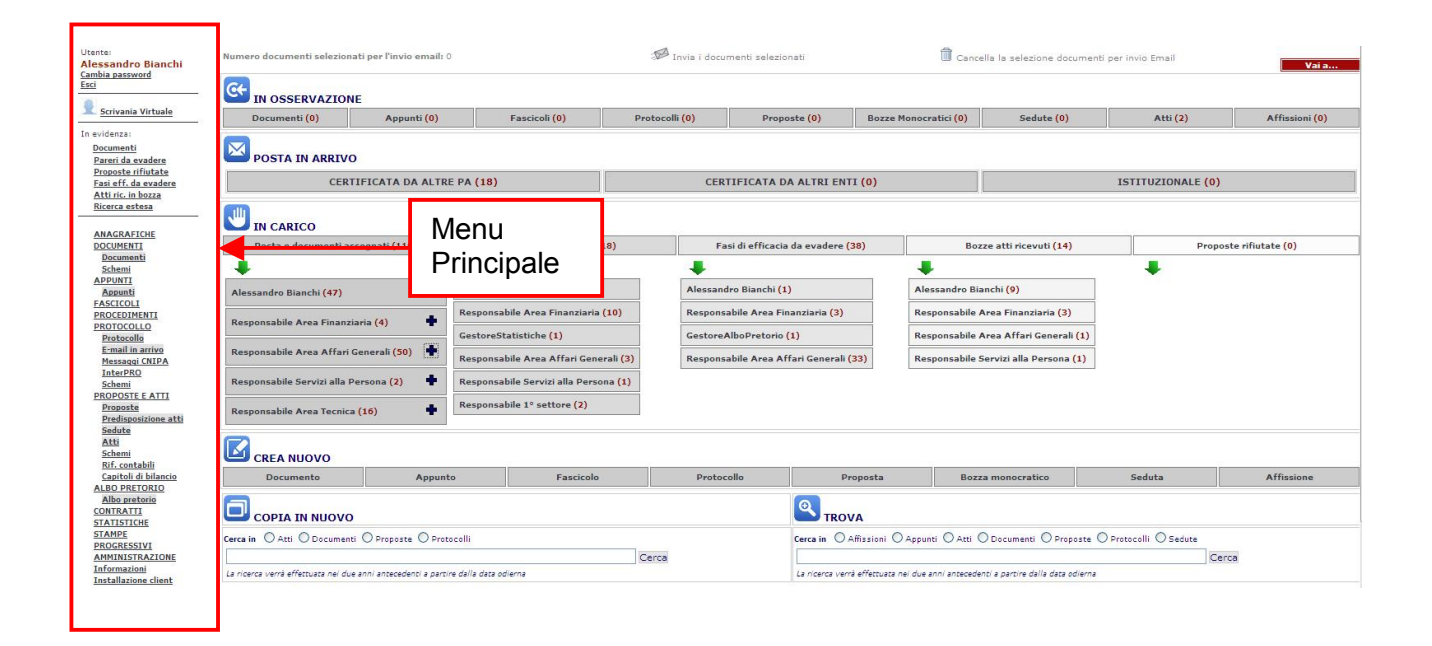

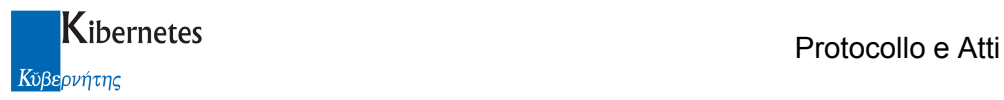

### **Disconnessione**

Per uscire dalla procedura utilizzare il pulsante "Esci" presente in alto a destra sotto al nome dell'utente.

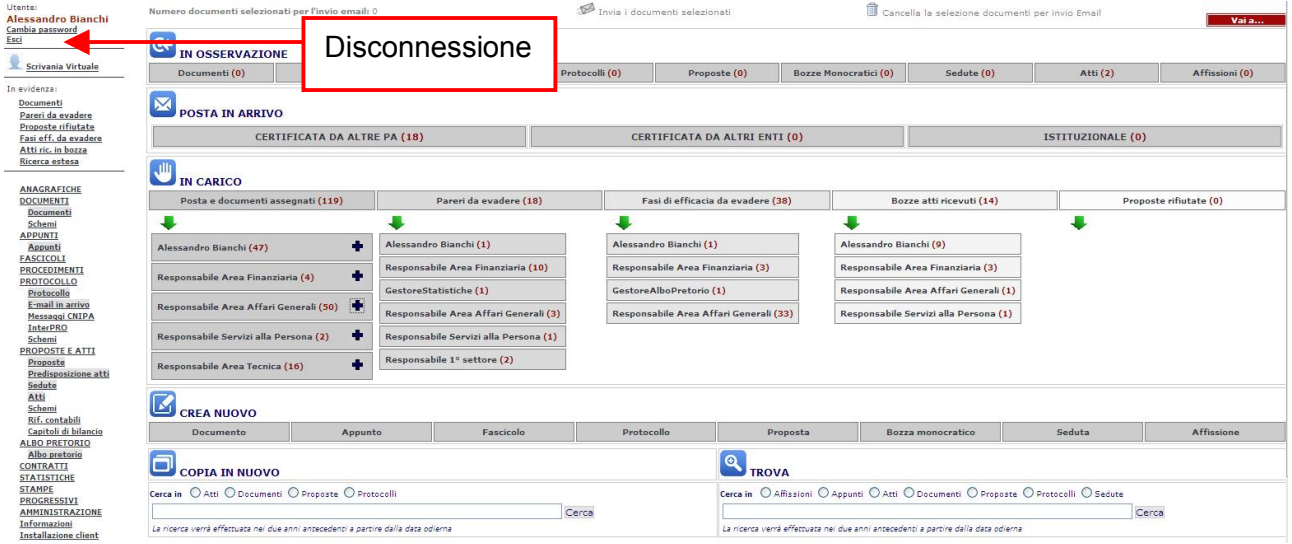

Alla richiesta di uscita verrà visualizzato all'utente un messaggio di conferma al quale rispondere "SI" per l'uscita definitiva dalla procedura:

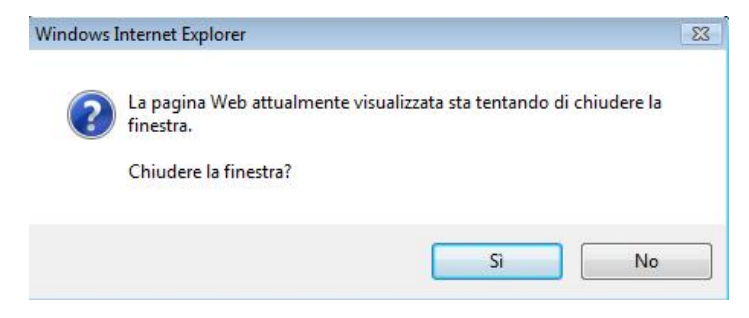

In caso di risposta negativa al messaggio rimarrà attiva la finestra di autenticazione dell'utente:

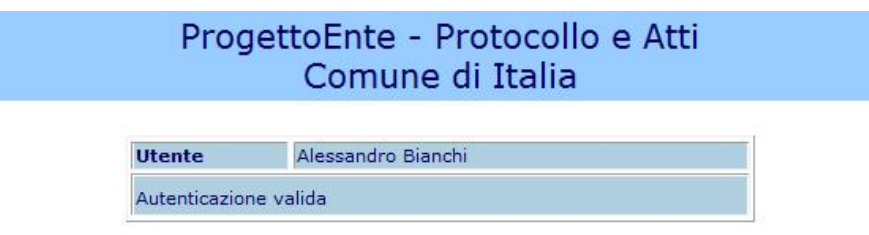

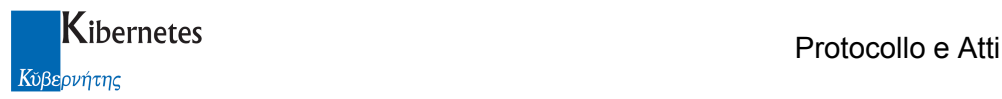

### 2 Scrivania Virtuale ( da ora Console )

Con il presente rilascio, Protocollo e Atti introduce uno strumento di gestione facilitata dei flussi documentali: la console delle attività.

Questo strumento si pone due obbiettivi:

- Evidenziare le attività in carico o che interessano l'operatore
- Agevolarne la gestione

La console viene presentata automaticamente all'operatore all'accesso a "Protocollo e Atti". Può essere comunque visualizzata in ogni momento cliccando sulla funzione

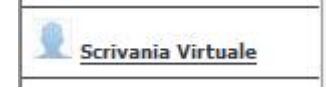

### 3 Struttura della Console

La console è strutturata in più aree funzionali alla gestione di specifiche esigenze documentali. Queste sono:

- Gestione invio tramite posta elettronica di insiemi di documenti
- Gestione dei documenti in osservazione
- Gestione di consultazione e protocollazione della posta elettronica in arrivo
- Gestione dei documenti assegnati
- Gestione di produzione di nuovi documenti
- Gestione di ricerca e consultazione di documenti

### 3.1 Gestione invio insieme di documenti via posta elettronica

La funzione, nuova nel suo genere, consente di creare un qualsiasi insieme di documenti presenti su "Protocollo e Atti" ( per quali l'operatore interessato abbia un diritto di accesso in visualizzazione ) e di inoltrarli via posta elettronica.

La funzione in oggetto è la prima presente nella console

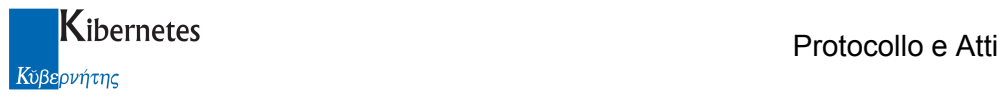

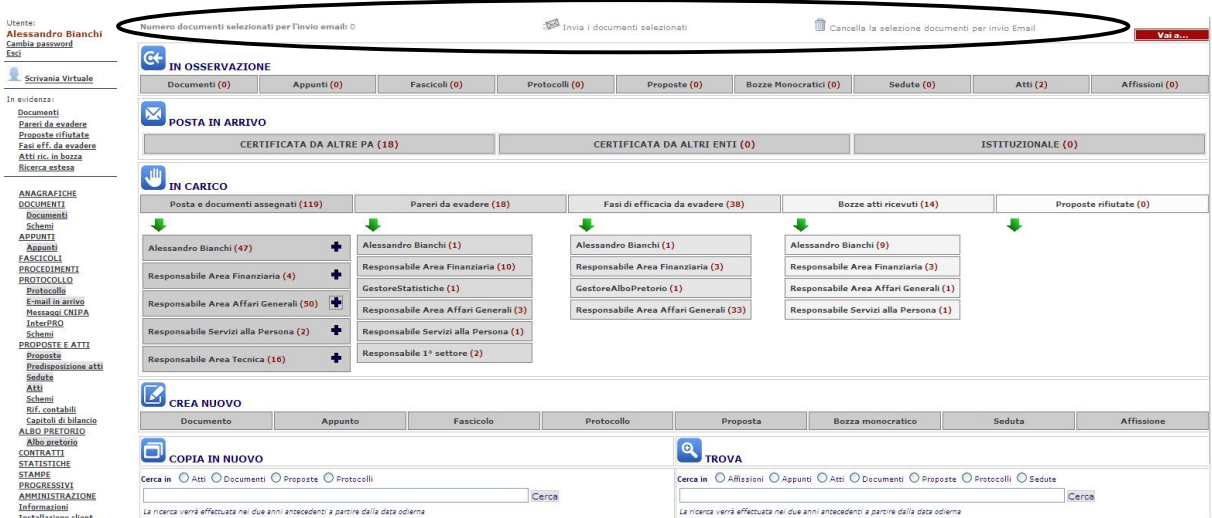

#### e si struttura in un elenco che riassume i documenti selezionati per l'invio

Numero documenti selezionati per l'invio email: 0

#### una funzione di invio dei documenti selezionati

Invia i documenti selezionati

#### Ed una funzione di cancellazione della lista dei documenti selezionati

Cancella la selezione documenti per invio Email

#### La selezione degli oggetti da inviare

I documenti da inviare si possono selezionare :

- richiamandoli in visualizzazione/modifica

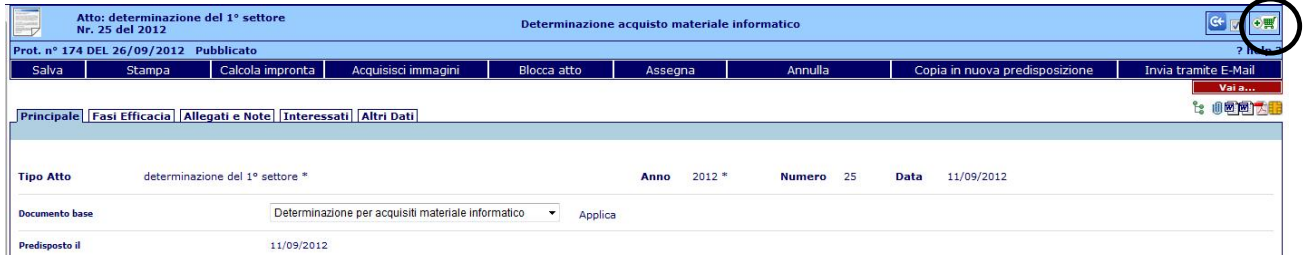

- in consultazione dei documenti "in osservazione"

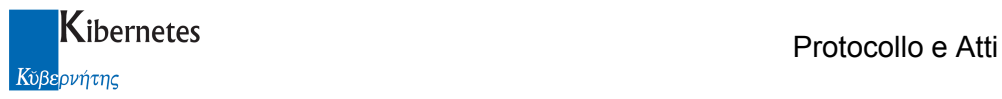

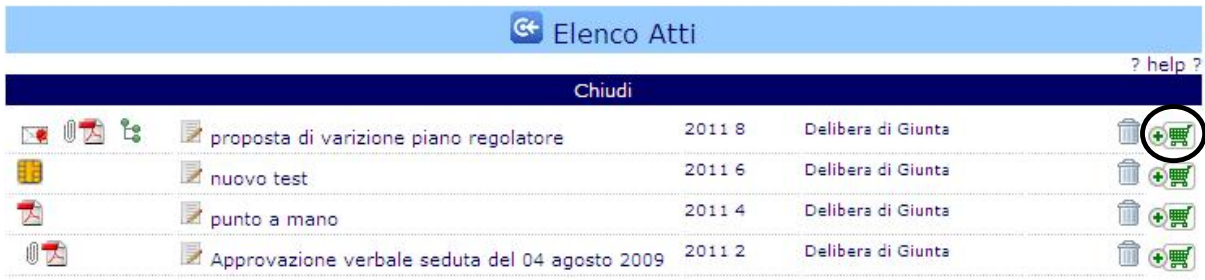

- dall'elenco risultante dalla funzione "TROVA" della console ( di seguito descritta )

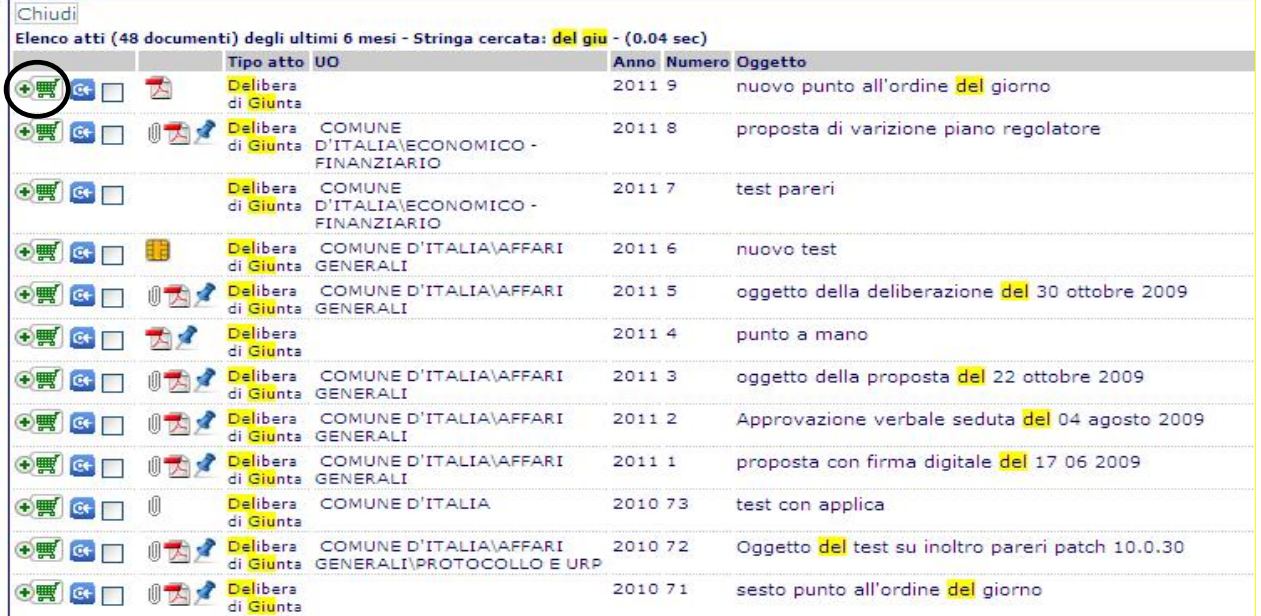

- dall'elenco dei documenti in evidenza

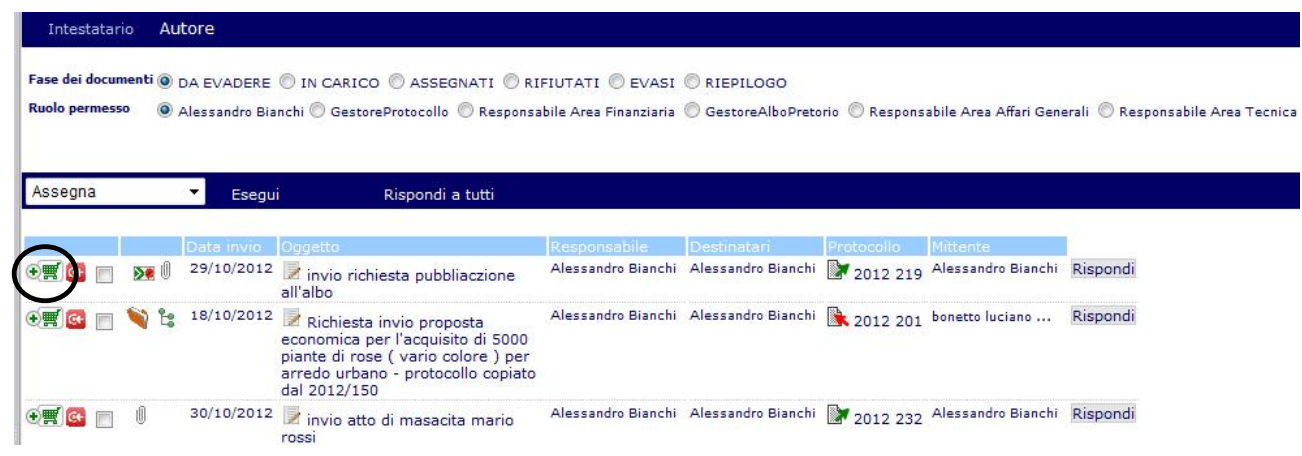

Protocollo e Atti – Manuale di gestione degli Appunti Pagina 8 di 31

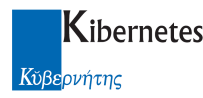

E' possibile selezionare per la spedizione un qualsiasi oggetto trattato da "Protocollo e Atti". Con ciò s'intende: Documenti, Appunti, Proposte di atto, Sedute, Atti collegiali o monocratici, Pubblicazioni.

La selezione avviene cliccando sull'icona  $\overline{\mathbf{e}}$   $\overline{\mathbf{f}}$  (posizionando il mouse in prossimità dell'icona l'utente viene informato su come includere il documento per la spedizione Clicca per includere il documento nell'invio email ).

Un documento selezionato si riconosce perché l'icona di selezione diventa  $\mathbb{H}$ o ed il messaggio proposto al passaggio del mouse diventa **Clicca per escludere il documento dall'invio email** 

Un documento incluso nella lista dei documenti da inviare produce una immediata modifica del contenitore

Numero documenti selezionati per l'invio email: 1

Quando questo presenta dei documenti, è possibile, cliccandolo con il mouse, produrne l'elenco

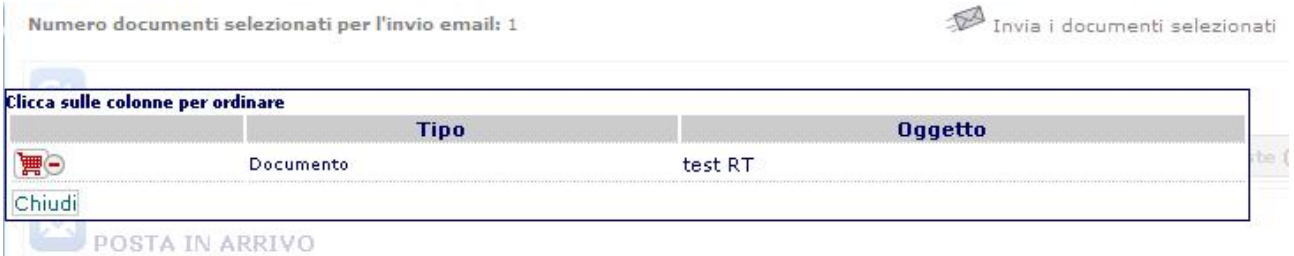

e, cliccando l'oggetto, visualizzarlo in lettura.

E' possibile, come detto, selezionare più oggetti e di diversa natura. Un esempio di selezione potrebbe essere così come presentato nella figura che segue dove sono stati selezionati un documento, tre atti, due affissioni ed una proposta di deliberazione

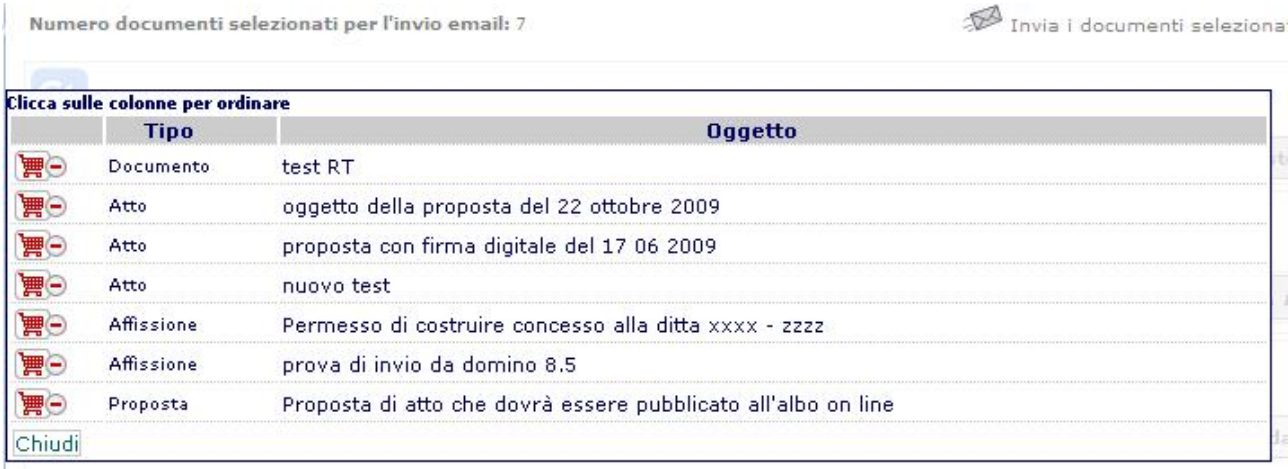

Protocollo e Atti – Manuale di gestione degli Appunti **Pagina 9 di 31** Pagina 9 di 31

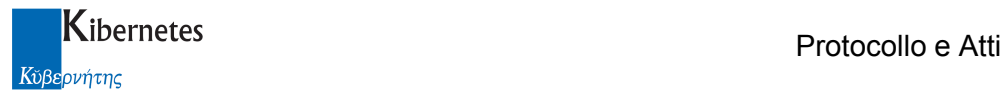

Dall'elenco degli oggetti selezionati, è sempre possibile deselezionarne alcuni per escluderli dall'invio ( esempio: nel caso vi siano un insieme di oggetti da inviare a più destinatari e che ogni uno di questi debba ricevere solo una parte di essi ). La de selezione avviene, al solito, cliccando sull'icona **博**〇 ( che quindi diventa <sup>3</sup>

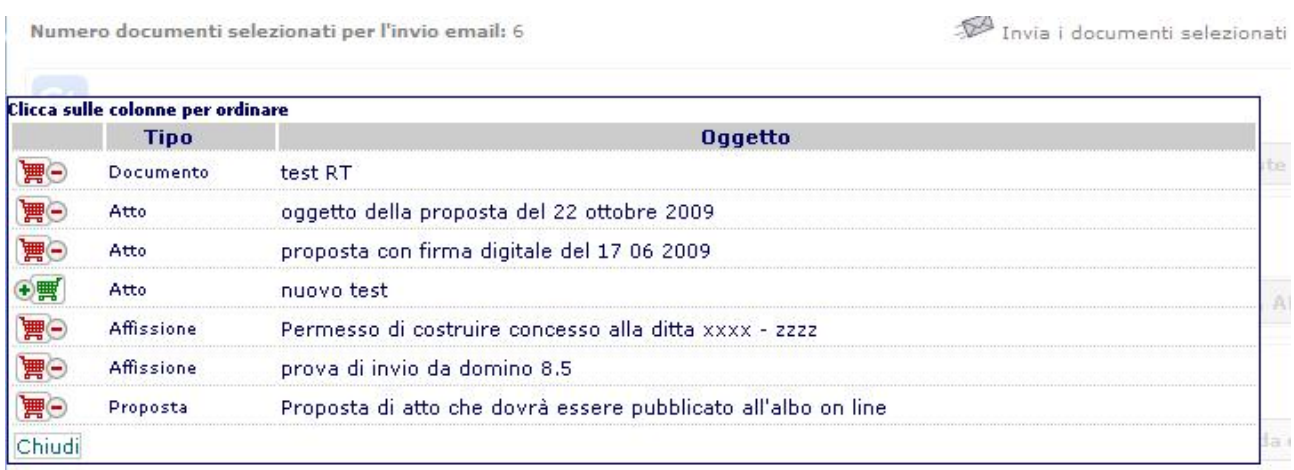

#### L'invio degli oggetti selezionati

L'invio degli oggetti è affidato alla funzione

Invia i documenti selezionati

La richiesta di invio richiede, al solito, la selezione del canale di invio che si intende utilizzare ( Posta Certificata o Istituzionale )

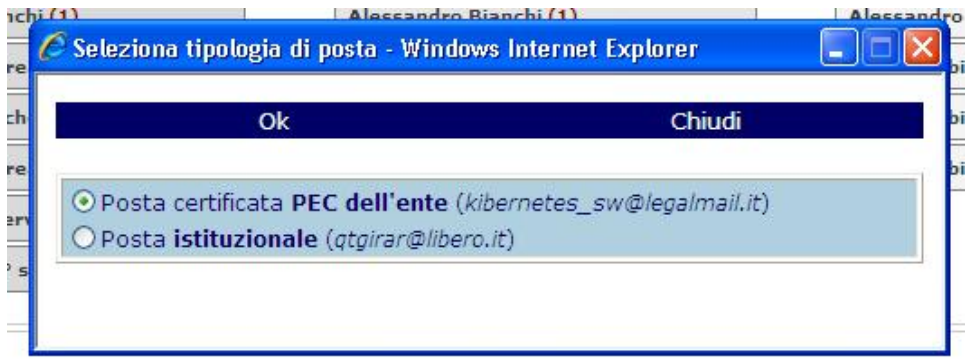

Selezionata la modalità di invio, l'applicativo presenterà l'interfaccia di invio mail così strutturata:

- i destinatari ( per carico e conoscenza ) vengono rilevati da ogni singolo documento e sommati nella lista dei possibili soggetti interessati all'invio

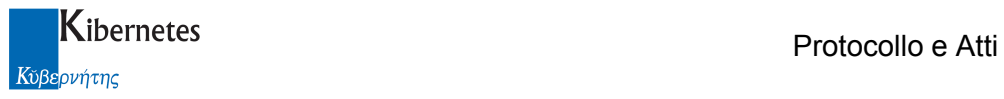

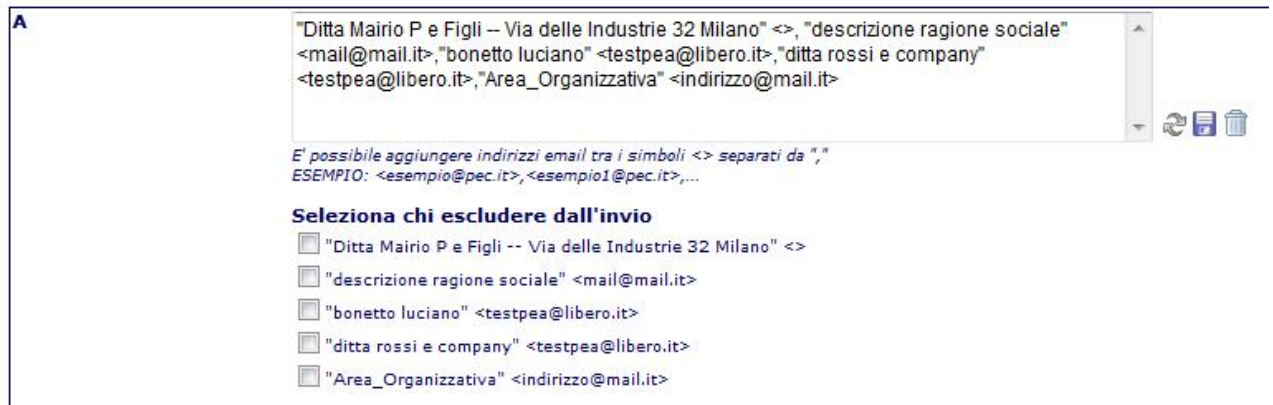

- i documenti selezionati per l'invio vengono così presentati:

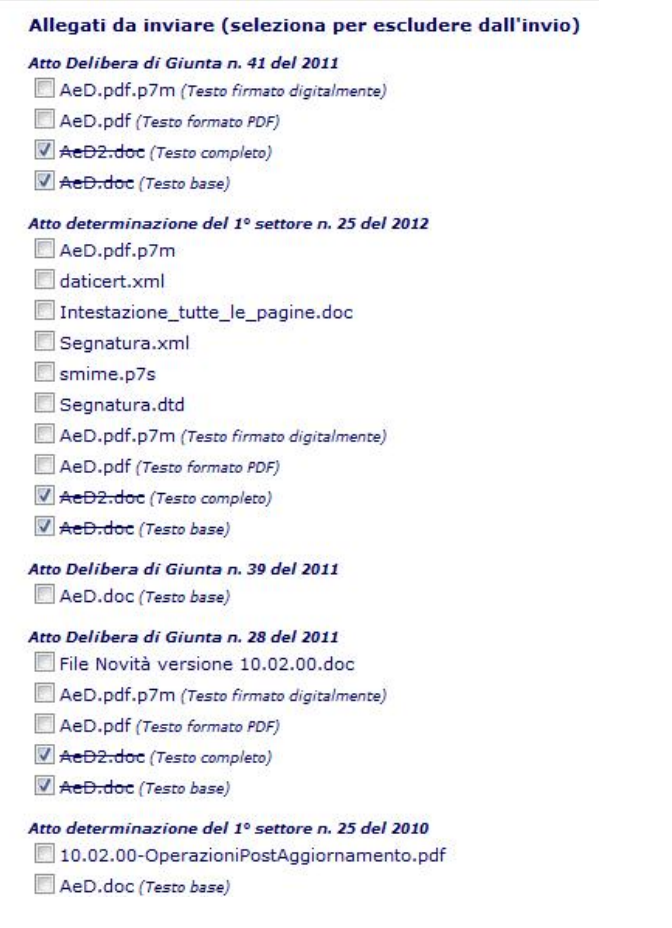

Dove per ogni oggetto selezionato per l'invio l'applicativo propone la classica politica d'invio: se esiste il documento in formato firmato digitalmente, viene proposta contemporaneamente la spedizione del suo corrispettivo pdf

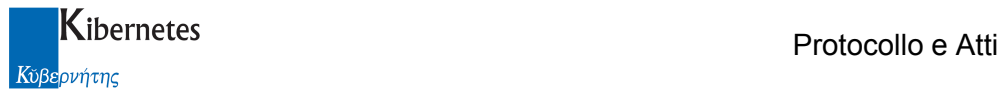

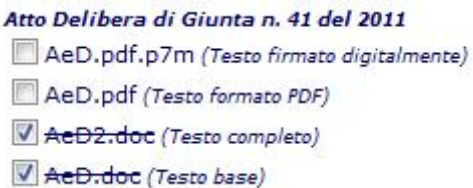

Con la possibilità però di modificare quanto in spedizione Gli allegati vengono tutti selezionati per l'invio

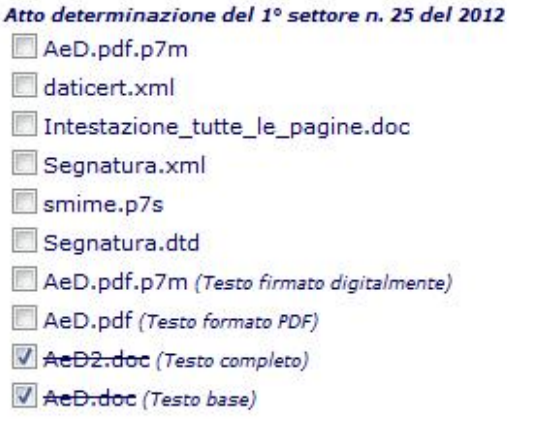

Anche in questo caso con la possibilità di escluderne alcuni dall'invio.

Laddove non si disponga della versione firmata digitalmente del documento, viene proposto l'invio della versione più completa

Atto Delibera di Giunta n. 39 del 2011 AeD.doc (Testo base)

( in questo caso il solo documento di base ).

Al termine dell'elenco degli oggetti in spedizione, l'applicativo presenta all'operatore la dimensione complessiva di quanto verrà spedito

Es:

Peso totale degli allegati email: 3.051 MB

ATTENZIONE! : ogni sistema di posta elettronica ha un limite massimo oltre al quale ogni tentativo di invio fallisce. Questo limite può essere dettato da politiche interne o esterne all'ente. Va quindi verificato con il proprio responsabile CED la dimensione massima consentita e questa non va mai superata

La dimensione complessiva dei documenti in spedizione può essere ridotta, al solito, selezionando i documenti per escluderli dall'invio.

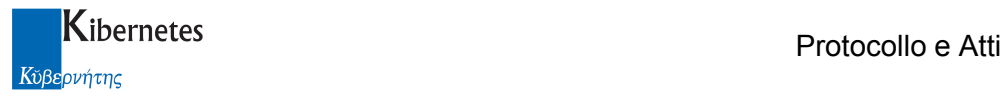

Protocollo e Atti presenterà in tempo reale la nuova dimensione totale dei documenti selezionati per la spedizione

#### Peso totale degli allegati email: 1.511 MB

#### La ricezione dei messaggi di posta elettronica

Il destinatario riceve i documenti in posta elettronica rinominati come segue:

- AeD.doc diventa <tipo documento > <numero documento> del <anno documento> AeD.doc
- AeD2.doc diventa <tipo documento > <numero documento > del <anno documento > AeD2.doc
- AeD2.pdf diventa <tipo documento > <numero documento> del <anno documento> AeD2.pdf
- AeD2.p7m diventa <tipo documento > <numero documento > del <anno documento > AeD2.p7m

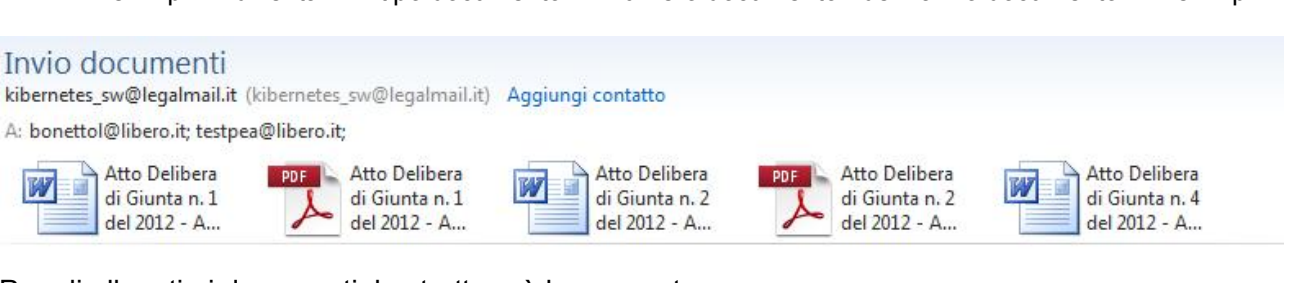

Per gli allegati ai documenti, la struttura è la seguente:

- <tipo documento > <numero documento> del <anno documento> - >nome allegato su Protocollo e Atti >

Es:

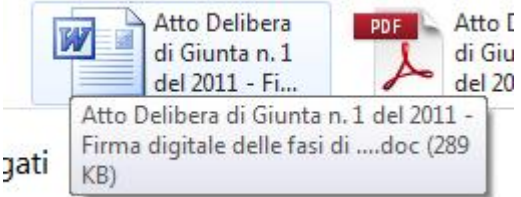

Questo per consentire una trasparente interpretazione dei contenuti trasmessi.

#### La traccia degli invii di posta

"Protocollo e Atti" tiene traccia anche degli invii multipli di documenti.

Ad ogni invio infatti, tutti i documenti oggetto dell'invio, presenteranno nel campo "TRACCIA INVIO TRAMITE EMAIL" il consueto messaggio che riassume le caratteristiche dell'invio. Inoltre, trattandosi di un invio contemporaneo di più documenti, l'applicativo memorizza anche quali altri documenti sono stati inviati assieme al documento la qui traccia si sta consultando.

Le tracce degli invii multipli infatti presentano il simbolo

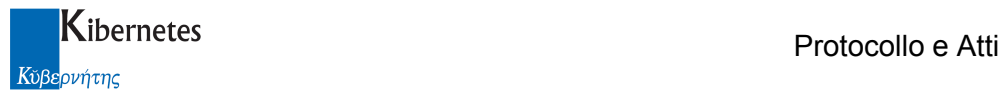

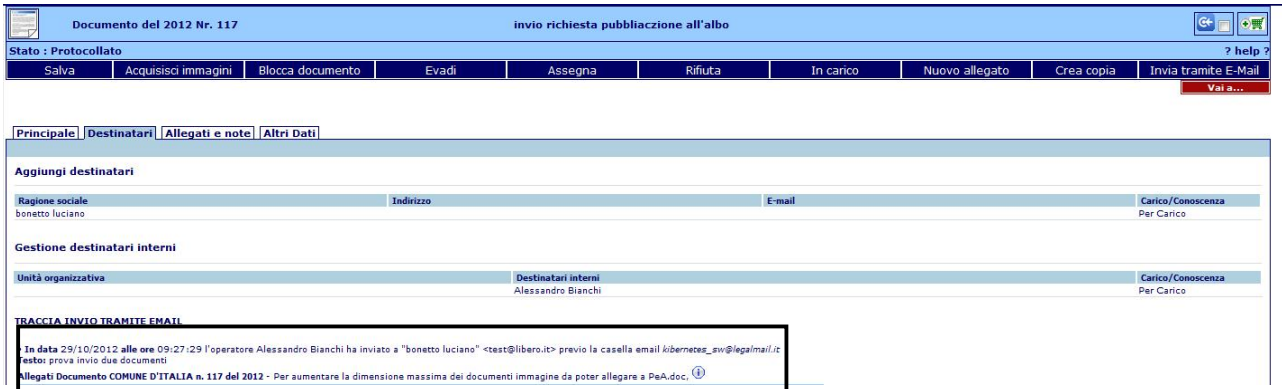

Cliccando su tale simbolo, vengono presentati in elenco anche gli altri documenti coinvolti nell'inoltro via e-mail

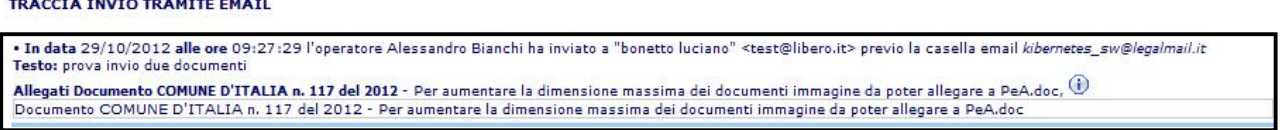

### 3.2 Funzione "IN OSSERVAZIONE"

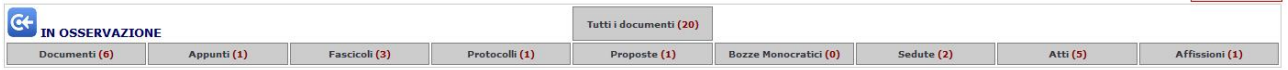

La funzione riassume e consente un rapido accesso ai documenti per i quali si ha un interesse specifico e che per questo motivo sono stati posti "In osservazione".

I documenti in osservazione sono suddivisi per tipologia e tra parentesi è descritto il numero di documenti in osservazione per ogni tipologia di documenti. Es: 6 atti e 6 documenti sono in osservazione

Atti (6)

Documenti (6)

Cliccando sul riferimento di interesse ( es: sul riferimento degli atti ) l'applicativo presenterà il dettaglio di quanto in osservazionehelp

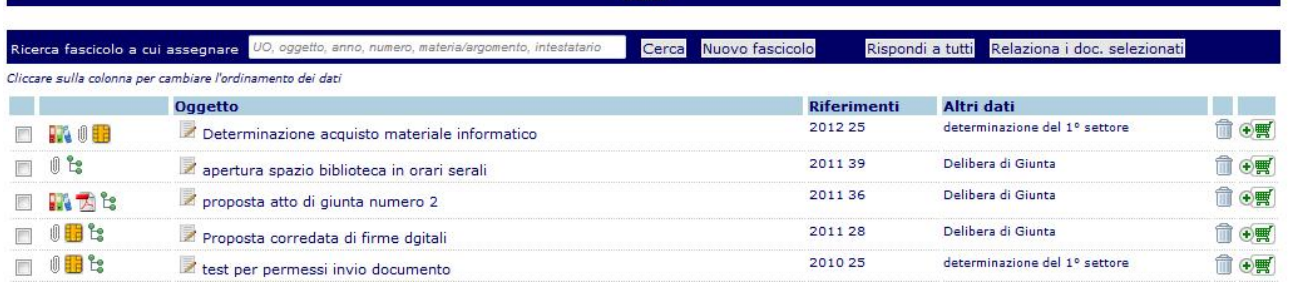

Protocollo e Atti – Manuale di gestione degli Appunti Pagina 14 di 31

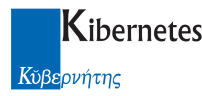

Per ogni oggetto in elenco, vengono presentati all'utente le seguenti informazioni:

- Gif che riassumono le caratteristiche generali di quando in osservazione ( es: presenza di allegati w, presenza di firme digitali sul documento **di presenza di relazioni <sup>ca</sup>)**.
- Cliccando su ogni gif è possibile accedere al dettaglio dell'informazione.
- Il riferimento dell'oggetto di quanto in osservazione ( il apertura spazio biblioteca in orari serali ). Cliccando sull'oggetto si potrà accedere in lettura al contenuto ( in questo caso un atto ),
- cliccando su in si potrà accedere direttamente in modifica ai dati. Gli estremi e la tipologia di quanto in osservazione es: (201136 Delibera di Giunta)
	-
- Una funzione per cancellare il documento dalla lista dei documenti in osservazione ( $\Box$ )
- La funzione di inserimento dell'oggetto nell'elenco dei documenti da inviare via posta elettronica  $(\frac{1}{\sqrt{m}})$

Vi è inoltre un elemento che consente di visualizzare tutti gli oggetti in osservazione, indipendentemente dalla loro natura. Tale è l'elenco

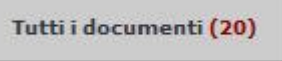

Cliccando la funzione, viene restituito un elenco del tipo di seguito riportato

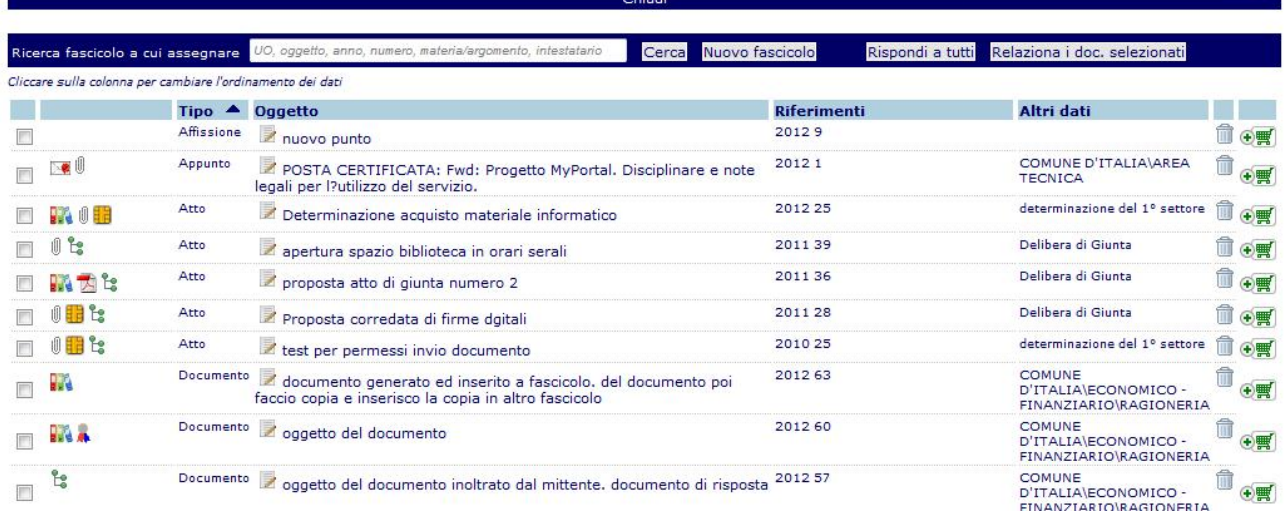

dove ogni documento è presentato il ordine di tipo ( da "Affissione" a "Seduta" ). Sarà possibile variare liberamente l'ordinamento dei dati semplicemente cliccando sul riferimento di colonna

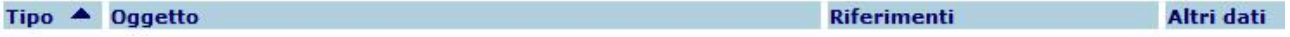

Per ordinare i dati per tipo, oggetto, riferimento o altri dati.

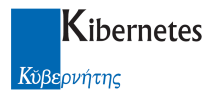

#### Come porre un oggetto in osservazione

E' possibile inserire un oggetto nella lista dei documenti "In osservazione":

Accedendo alla scheda dell'oggetto (documento, protocollo, atto,..) sia in consultazione che in modifica e cliccare sulla funzione

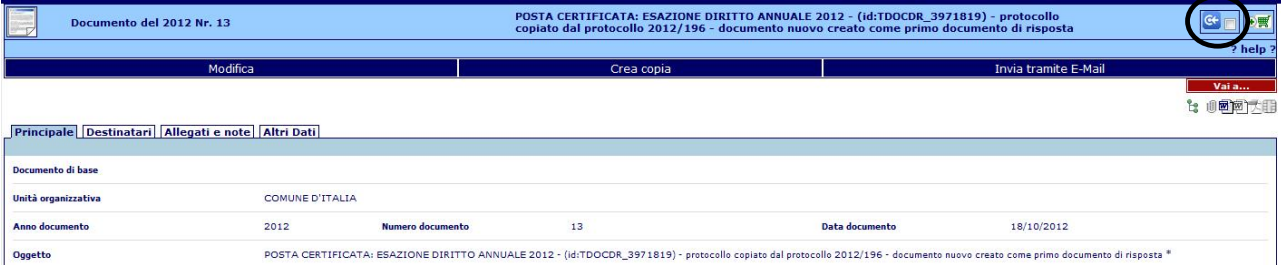

- Dall'elenco dei risultati proposti dalla funzione di ricerca "TROVA" ( di seguito descritta )

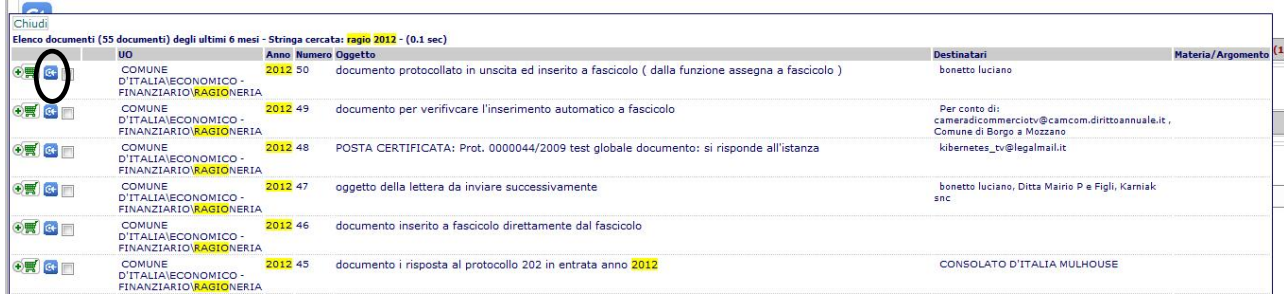

Dall'elenco dei documenti in evidenza

```
Fase dei documenti @ DA EVADERE © IN CARICO © ASSEGNATI © RIFIUTATI © EVASI © RIEPILOGO
              .<br>© Alessandro Bianchi © GestoreProtocollo © Responsabile Area Finanziaria © GestoreAlboPretorio © Responsabile Area Affari Generali © Responsabile Area Tecnica
Assegna
                                          Rispondi a tutti
                       Esegui
                                                              Alessandro Bianchi Alessandro Bianchi 2012 219 Alessandro Bianchi Rispondi
            \frac{1}{29} 29/10/2012 invio richiesta pubbliaczione
                              all'albo
            Alessandro Bianchi Alessandro Bianchi 2012 201 bonetto luciano ... Rispondi
\bigoplus_{i=1}^n C_i
```
Alessandro Bianchi Alessandro Bianchi 2012 232 Alessandro Bianchi Rispondi

#### Operazioni eseguibili per i documenti "In osservazione"

30/10/2012 **v** invio atto di masacita mario

Da questo elenco di documenti è possibile eseguire, oltre alle già citate funzioni di cancellazione dall'elenco ( ) ed invio tramite posta elettronica (  $\overline{H}$ ), delle operazioni di risposta e inserimento a fascicolo.

Le operazioni sono quelle descritte nella barra delle funzioni presente in ogni elenco

#### Protocollo e Atti – Manuale di gestione degli Appunti Pagina 16 di 31

 $\bigcirc$   $\mathbb{F}$   $\circ$   $\mathbb{F}$   $\mathbb{F}$   $\mathbb{F}$ 

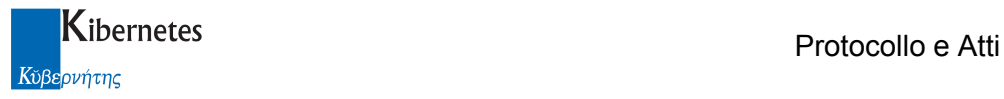

Ricerca fascicolo a cui assegnare UO, oggetto, anno, numero, materia/argomento, intestatario Cerca Nuovo fascicolo Rispondi a tutti Relaziona i doc. selezionati

L'uso della funzione è descritto al paragrafo 3.2.5 ( Assegna a fascicolo ) del manuale sui flussi documentali ed al paragrafo 5.7 ( Funzione di risposta massiva ) e 5.8 ( Funzione di relazione massiva ) del medesimo manuale.

### 3.3 Funzione "POSTA IN ARRIVO"

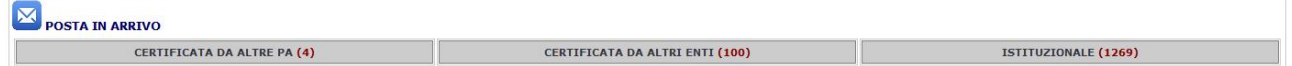

La funzione "POSTA IN ARRIVO" consente la protocollazione della posta elettronica ( certificata o istituzionale ).

Al pari della funzione "E-mail in arrivo" del menu alla voce del "PROTOCOLLO"

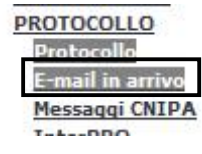

La funzione "POSTA IN ARRIVO" è divisa in tre sezioni

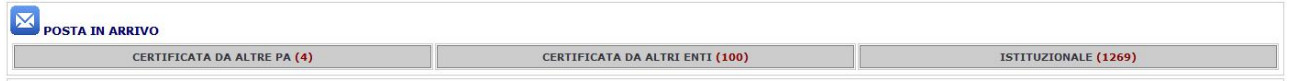

- CERTIFICATA DA ALTRE PA
- CERTIFICATA DA ALTRI ENTE
- **ISTITUZIONALE**

La sezione "CERTIFICATA DA ALTRE PA" contiene tutti i messaggi di posta elettronica certificata provenienti da altri enti pubblici che hanno allegato al messaggio il file "segnatura.xml" ( secondo le direttive CNIPA per l'interscambio di messaggi certificati tra enti pubblici )

La sezione "CERTIFICATA DA ALTRI ENTI" contiene tutti i messaggi ricevuti nella casella di posta certificata che non abbiamo il file "segnatura.xml" allegato.

La sezione "ISTITUZIONALE" contiene tutti i messaggi ricevuti nella casella di posta istituzionale.

#### Protocollazione dei documenti di posta in arrivo

Per ogni elenco, l'applicativo presenta all'operatore il numero di mail da protocollare

CERTIFICATA DA ALTRI ENTI(100)

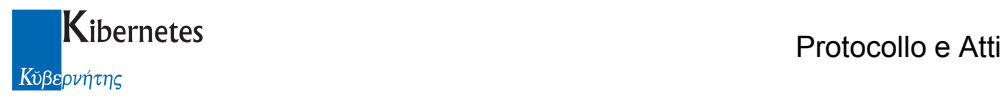

Per visualizzare l'elenco è sufficiente cliccare sul riquadro relativo al tipo di posta che si desidera protocollare.

L'applicativo presenterà in evidenza i primi 10 messaggi

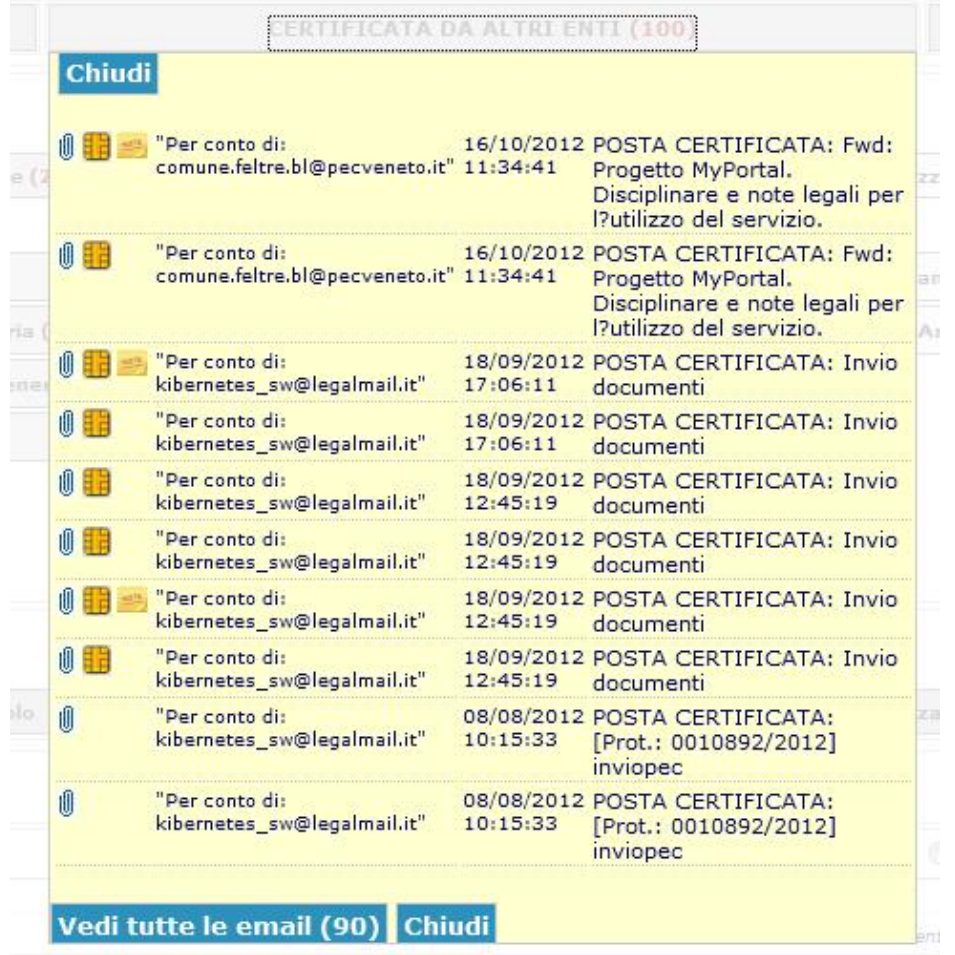

Cliccando sulla funzione vedi tutte le email sarà possibile visualizzare tutti i messaggi in elenco. Per ogni messaggio è possibile consultarne gli allegati cliccando sulla immagine **.** La presenza del simbolo **di c**, al solito, indica la presenza tra gli allegati di messaggi firmati digitalmente.

La protocollazione avviene cliccando sull'oggetto della mail ed il procedimento è del tutto analogo a quello descritto dal manuale del "Protocollo" alla consultazione del quale si rimanda.

### 3.4 Funzione "IN CARICO"

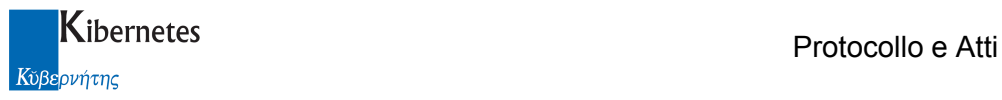

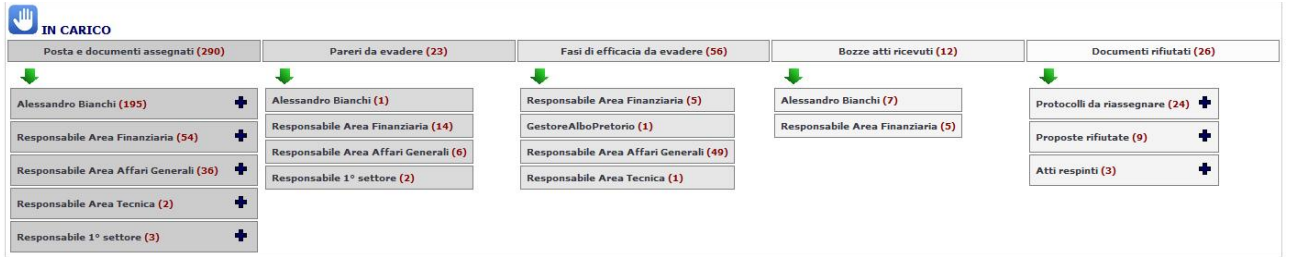

La funzione "IN CARICO" rappresenta per la console quanto oggi gestito dalla funzione "In evdenza"

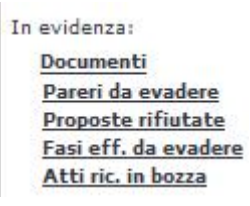

La funzione è divisa, come la suesposta funzione "In evidenza", in varie sezioni:

- Posta e documenti assegnati
- Pareri da evadere
- Fasi di efficacia da evadere
- Bozze atti ricevuti
- Documenti rifiutati

### Posta e documenti assegnati

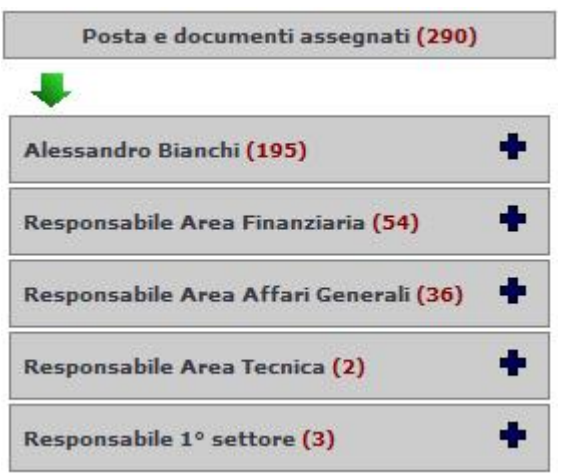

La funzione presenta un primo riquadro che riassume tutti i documenti che a vario titolo sono stati assegnati per carico o conoscenza all'operatore che ha fatto accesso a "Protocollo e Atti"

#### Protocollo e Atti – Manuale di gestione degli Appunti Protocollo e Atti – Manuale di gestione degli Appunti

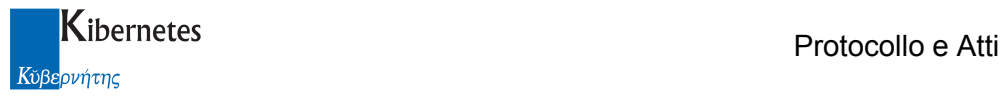

Utente: **Alessandro Bianchi** Cambia password Esci

Nel caso in esempio, l'operatore "Alessandro Bianchi" ha complessivamente 290 documenti nella propria scrivania documentale.

Alessandro Bianchi potrà aver ricevuto documenti indirizzati a suo nome ( nel caso in esempio 195 documenti ) o in base a vari ruoli che questi ricopre nell'amministrazione.

Se l'operatore ricopre un incarico per il quale non ci sono documenti assegnati, non ci sarà nessun riferimento a quell'incarico ( in altri termini, non sono presentati incarichi che contengano zero documenti assegnati ).

Per ogni elenco di documenti assegnati, alla destra dell'elenco, è presente un simbolo "+"

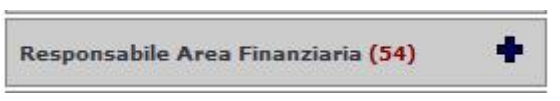

Cliccando su tale simbolo, sarà possibile visualizzare in dettaglio "cosa" è stato assegnato ed in quale stato di gestione i documenti assegnati si trovano.

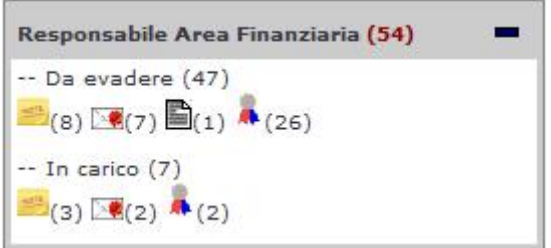

Nel caso in esempio, il "Responsabile Area Finanziaria" ha 54 documenti assegnati dei quali:

- 47 Da evadere
- 7 In carico

Dei 47 da evadere:

- 8 sono Appunti
- 7 sono Protocolli ricevuti da posta elettronica
- 1 Atto
- 26 sono Protocolli interni, in uscita o protocolli ricevuti da posta cartacea

Lo stesso tipo di interpretazione dei contenuti può essere applicata ai documenti "In carico" .

L'operatore potrà cliccare sul riferimento complessivo dei documenti assegnati

▅ Responsabile Area Finanziaria (54)

Protocollo e Atti – Manuale di gestione degli Appunti Protocollo e Atti – Manuale di gestione degli Appunti

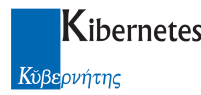

Kibernetes and the control of the control of the Protocollo e Atti

E l'applicativo presenterà lui l'insieme dei documenti assegnati al "Responsabile Area Finanziaria"

#### Presentare figura aggiornata dei documenti in arrivo

Potrà però anche cliccare sul solo riferimento dei documenti "Da evadere" o "In carico"

-- Da evadere (47)

Nel qual caso all'operatore verrà presentato il solo elenco dei documenti "Da evadere"

Presentare figura aggiornata dei documenti in arrivo

L'operatore potrà però cliccare anche nel solo sottoinsieme di documenti che ritiene di voler trattare in quel momento, ad esempio, i soli protocolli di posta elettronica. In questo caso cliccherà sul riferimento interessato

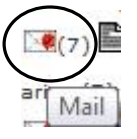

#### Presentare figura aggiornata dei documenti in arrivo

#### Trattamento dei documenti ricevuti

Per le modalità di trattamento dei documenti ricevuti si fa riferimento allo specifico manuale sulla gestione dei flussi dei documenti.

### Pareri da evadere

La sezione "Pareri da evadere" presenta l'insieme dei pareri di competenza in carico all'operatore.

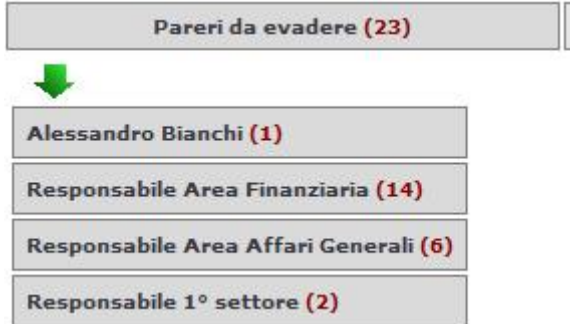

Anche in questo caso, come per i documenti, i pareri vengono presentati riassumendone il numero complessivo tra quelli in carico all'operatore

#### Protocollo e Atti – Manuale di gestione degli Appunti Pagina 21 di 31

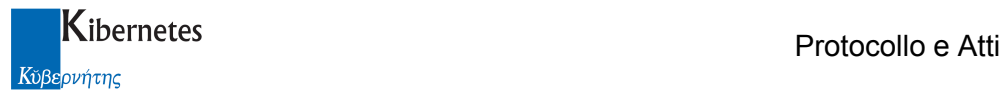

Pareri da evadere (23)

Ed in dettagli i vari pareri pendenti in base al ruolo al quale sono stati richiesti

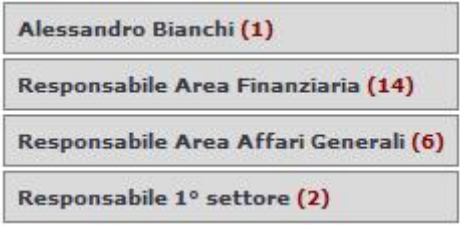

Cliccando sul riferimento dei pareri ( o per nome o per ruolo ), l'applicativo rimanda l'operatore alla funzione di evasione pareri.

Per le modalità di evasione dei pareri si rimanda alla specifica documentazione presente nel manuale della gestione degli atti.

### Fasi di efficacia da evadere

La sezione "Fasi di efficacia da evadere" presenta l'insieme delle fasi di efficacia che l'operatore ha in carico

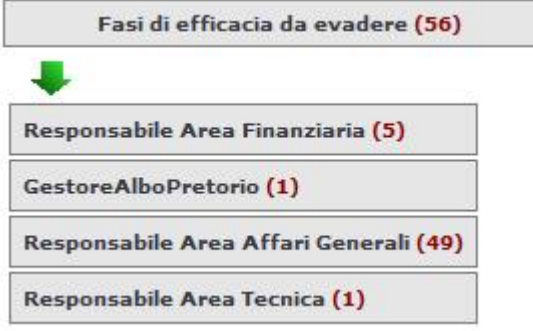

Anche in questo caso, come per i documenti, le fasi vengono presentate riassumendone il numero complessivo tra quelli in carico all'operatore

Fasi di efficacia da evadere (56)

Ed in dettagli le fasi pendenti in base al ruolo al quale sono state richieste

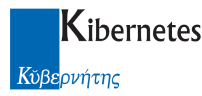

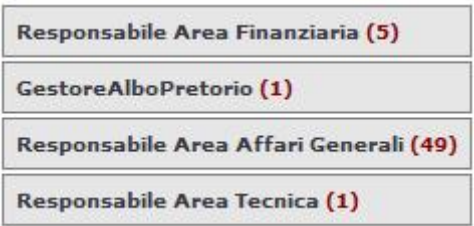

Cliccando sul riferimento delle fasi ( o per nome o per ruolo ), l'applicativo rimanda l'operatore alla funzione di evasione fasi efficacia.

Per le modalità di evasione, si rimanda alla specifica documentazione presente nel manuale della gestione degli atti

### Bozze atti ricevuti

La sezione "Bozze atti ricevuti" presenta l'insieme dei documenti preparatori di atti monocratici inoltrati all' operatore per una condivisione preventiva.

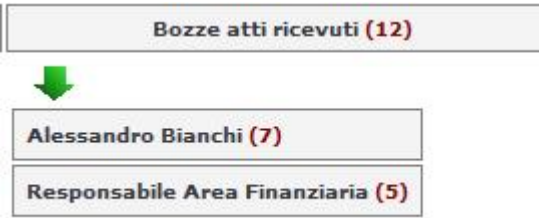

Anche in questo caso, come per i documenti, i documenti preparatori vengono presentati riassumendone il numero complessivo tra quelli in carico all'operatore

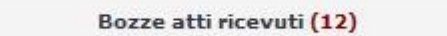

Ed in dettagli i documenti pendenti in base al ruolo al quale è stata richiesta la verifica sui contenuti

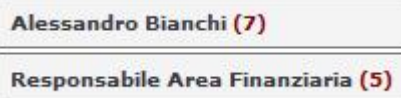

Cliccando sul riferimento dei documenti pervenuti ( o per nome o per ruolo ), l'applicativo rimanda l'operatore alla funzione di gestione dei documenti preparatori.

Per le modalità gestione, si rimanda alla specifica documentazione presente nel manuale degli atti

### Documenti rifiutati

In questa sezione della console vengono presentati tutti i documenti per i quali "Protocollo e Atti" prevede un processo di rifiuto.

#### Protocollo e Atti – Manuale di gestione degli Appunti **Pagina 23 di 31** Pagina 23 di 31

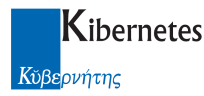

Tali documenti sono:

- Protocolli
- Proposte di deliberazione ( per le quali si preferisce interrompere l'iter di acquisizione pareri piuttosto che dare un parere negativo )
- Atti ( per i quali si preferisce interrompere l'iter di efficacia poiché mancano le condizioni perché l'atto possa divenire efficace )

Si tratta di funzioni già previste in "Protocollo e Atti" ma che ora diventano di più facile consultazione.

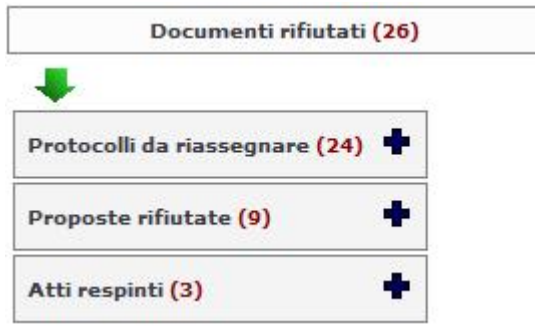

Al solito., vengono prima presentati il totale dei documenti che sono stati rifiutati e che quindi l'operatore ha nuovamente in carico

Documenti rifiutati (26)

A questo valore, puramente informativo, seguono poi i dati di dettaglio. Il primo elenco di dettaglio riguarda i protocolli rifiutati

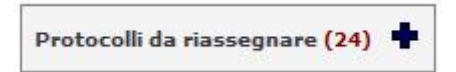

Si tratta di documenti protocollati inoltrati a colleghi i quali hanno però inteso rifiutare l'assegnazione ( per le modalità di assegnazione e rifiuto dei documenti fare riferimento ai manuali di protocollazione e gestione dei flussi documentali ).

Un protocollo rifiutato riappare nell'elenco dei protocolli dal quale era stata fatta l'assegnazione ( quindi se l'operatore "Mario Rossi" aveva assegnato un documento ad "Alessandro Bianchi" e questo lo rifiuta, il documento appare nell'elenco dei documenti rifiutati di "Mario Rossi". Allo stesso modo, se "Mario Rossi" posizionato nella lista dei documenti assegnato ad un ruolo ha assegnato un documento ad "Alessandro Bianchi" e questi glielo rifiuta, il documento rifiutato viene presentato nella lista dei documenti rifiutati del ruolo ).

Cliccando sul simbolo "+" è quindi possibile vedere in dettaglio a quali ruoli i documenti rifiutati sono stati restituiti

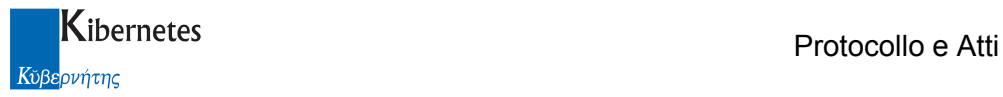

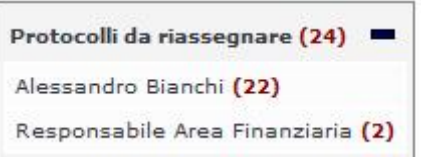

In questo esempio 24 protocolli sono tornati in carico direttamente ad "Alessandro Bianchi" mentre 2 protocolli sono in carico al ruolo "Responsabile Area Finanziaria". Cliccando sull'uno o sull'altro dettaglio, viene presentato l'elenco dei protocolli da riassegnare

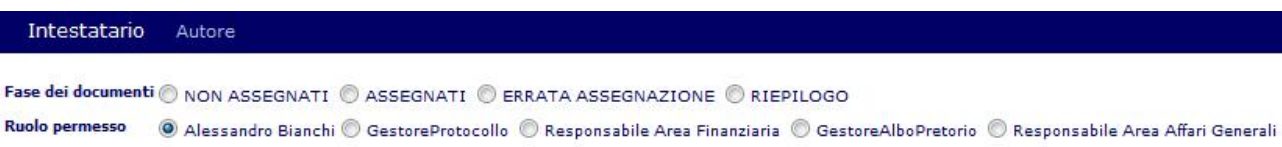

#### Protocolli da riassegnare

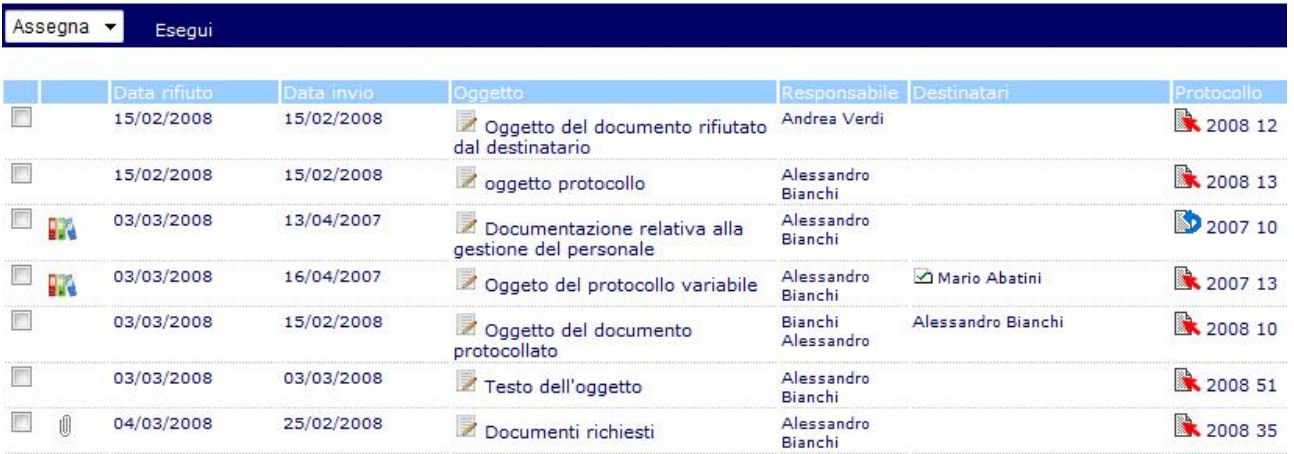

### Proposte rifiutate

Durante l'iter di acquisizione dei pareri di competenza, se un responsabile intende reinviare la proposta all'ufficio proponente dispone dello strumento

#### Reinvia Proposta

Dal dettaglio del parere di competenza da evadere.

La proposta reinviata può tornare o in carico all'autore della proposta, o ad un ruolo. Questo dipende dal fatto che l'autore, redigendo la proposta, abbia o meno compilato il campo

Ruolo permesso per reinvio

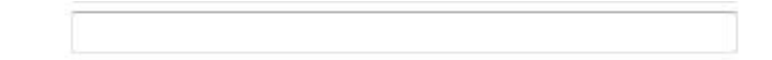

Nella scheda principale della proposta.

#### Protocollo e Atti – Manuale di gestione degli Appunti Pagina 25 di 31

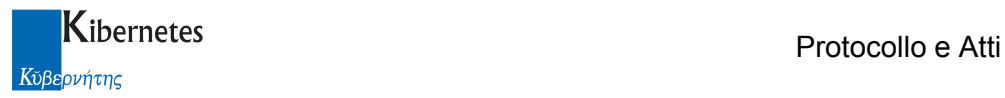

Se il campo descrive il ruolo per il reinvio, la proposta verrà reinviata al ruolo, se assente, all'autore.

Questa regola, da tempo presente in "Protocollo e Atti" chiarisce per quale motivo anche nel caso delle proposte rifiutate, dalla console sia possibile consultare oltre all'insieme di tali proposte

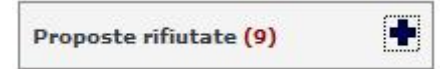

Anche il dettaglio ( cliccando sul simbolo "+" )

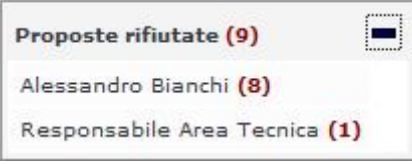

Cliccando sul dettaglio, verrà presentato l'elenco delle proposte

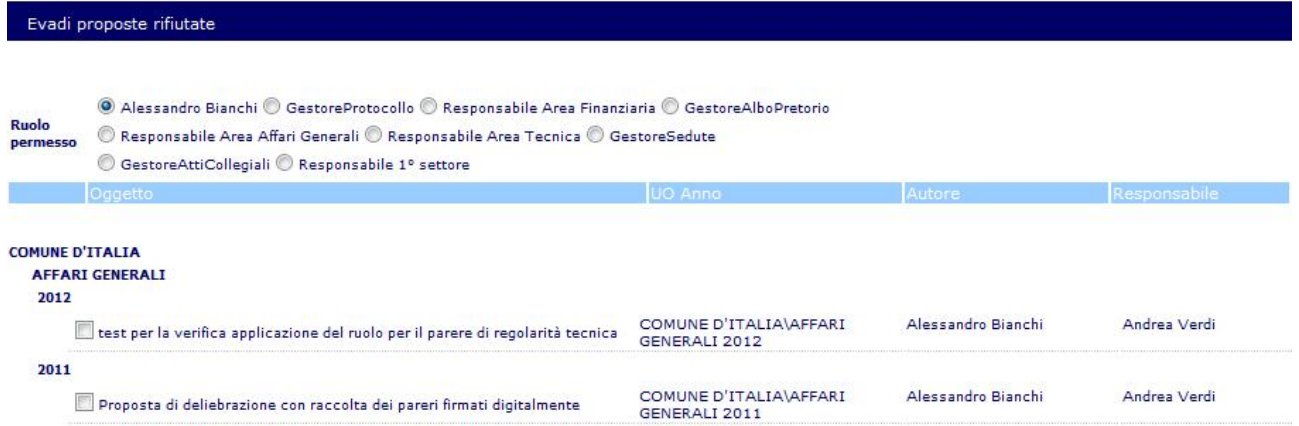

Dal quale sarà possibile, come descritto nel manuale degli atti, rifare una nuova proposta o semplicemente abbandonare definitivamente la proposta.

### Atti respinti

Come per le proposte, anche per gli atti esiste da tempo la possibilità di interrompere l'iter di efficacia di un atto.

La funzione **Reinvia atto** disponibile richiamando in dettaglio una fase di efficacia da evadere produce come effetto il congelamento dell'atto e la restituzione dello stesso o all'autore o a ruolo permesso che l'autore ha descritto quando ha predisposto l'atto nel campo

Ruolo permesso per reinvio

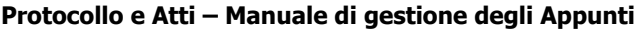

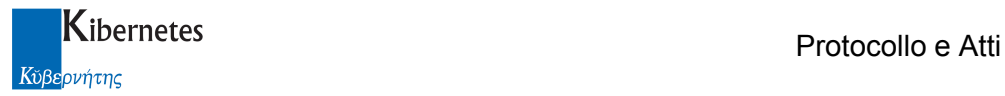

Gli atti respinti possono quindi essere consultati come informazione generale

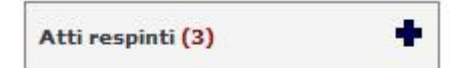

O di dettaglio ( cliccando sul simbolo "+" )

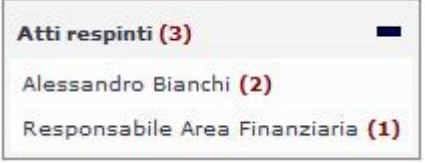

E quindi dal dettaglio gli atti possono essere consultati, evasi o reiterati 8 in questo caso attraverso un nuovo atto che sostituisce il precedente ). Per questa operatività si prega di consultare il manuale degli atti.

### 3.5 Funzione "CREA NUOVO"

La funzione "CREA NUOVO"

Consente di creare un nuovo oggetto di "Protocollo e Atti" direttamente dalla console senza quindi la necessità accedere alla funzione di creazione disponibili dagli elenchi.

Ogni oggetto di "Protocollo e Atti" può essere creato direttamente dalla console. A titolo di esempio, cliccando su

Documento

Viene creato un nuovo documento ovvero viene presentata all'operatore la scheda per l'inserimento di un nuovo documento.

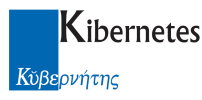

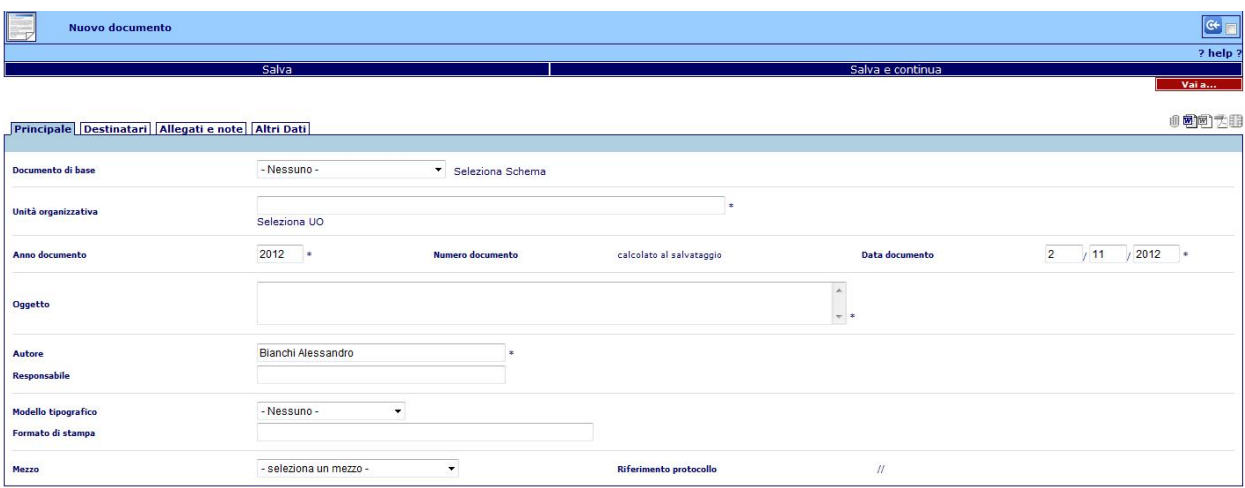

### 3.6 Funzione "COPIA IN NUOVO"

La funzione "COPIA IN NUOVO" al pari di "CREA NUOVO" è pensata per dare all'operatore uno strumento di inserimento di nuovi oggetti in "Protocollo e Atti". Ma mentre la prima crea oggetti interamente da caricare, la funzione "COPIA IN NUOVO" propone all'operatore di copiare nel nuovo oggetto contenuti già presente in archivio.

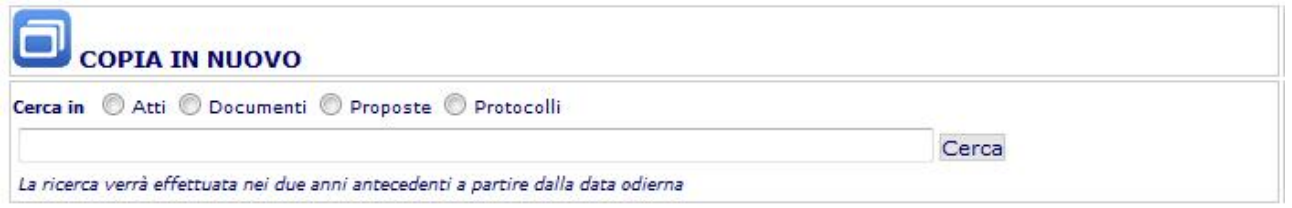

A titolo di esempio, ipotizziamo di voler fare una determinazione per acquistare materia di cancelleria.

Usando la funzione, posso verificare se esistono atti monocratici già presenti in archivio dai quali copiare il testo.

In questo caso, cliccherò quindi sulla sezione <sup>@ Atti</sup>

Ne consegue che la funzione di ricerca mi suggerirà quali informazioni potranno essere utilizzate per cercare eventuali atti già presenti in archivio

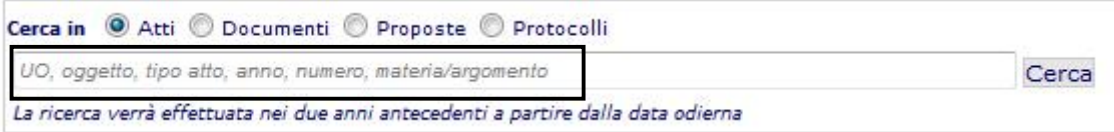

Sarà quindi sufficiente che scriva l'unità organizzativa o l'oggetto o il tipo di atto o l'anno o il numero o la materia/argomento o parte di queste informazioni per avviare un processo di ricerca in archivio degli atti che rispondono ai criteri di ricerca impostati.

#### Protocollo e Atti – Manuale di gestione degli Appunti Protocollo e Atti – Manuale di gestione degli Appunti

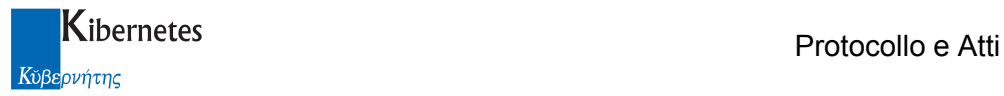

#### Ad esempio, posso scrivere

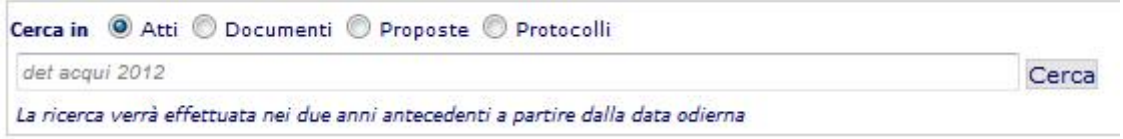

Intendendo quindi cercare delle "determinazioni del 2012 che contengano in oggetto la parola acquisito"

La ricerca propone un elenco di risultati del tipo

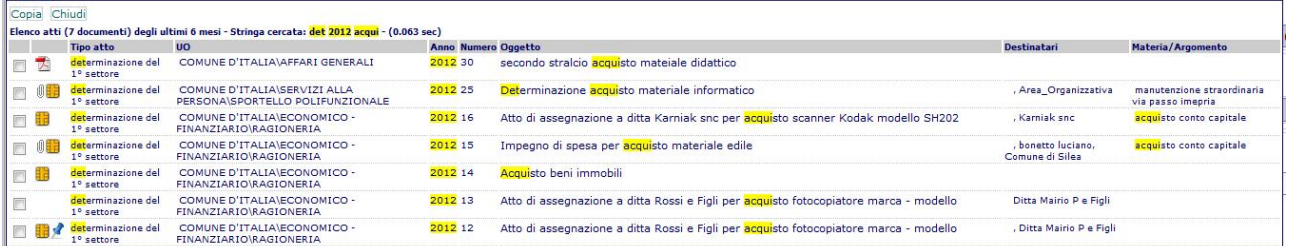

L'elenco è preceduto da una riga che descrive i dati presentati

Elenco atti (7 documenti) degli ultimi 6 mesi - Stringa cercata: det 2012 acqui - (0.063 sec)

Per ogni atto trovato, vengono presentate anche delle icone dalle quali, cliccando, è possibile consultare il testo dell'atto e i testi degli eventuali allegati

机用

Cliccando sull'oggetto dell'atto è possibile accedere alla scheda dell'atto stesso

Individuato l'atto dal quale si vuole copiare il testo, è sufficiente selezionarlo

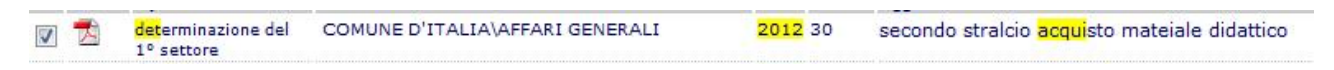

E cliccare su Copia

All'operatore verrà così presentata una bozza di atto monocratico che eredita dall'atto copiato:

- Il tipo di atto ( che può essere cambiato )
- Il testo
- L'unità organizzativa ( che può essere cambiata )
- L'oggetto (che può essere cambiato)

### 3.7 Funzione "TROVA"

Protocollo e Atti – Manuale di gestione degli Appunti Pagina 29 di 31

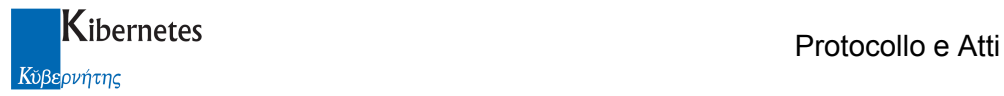

atto )

#### Si tratta naturalmente di una funzione di ricerca

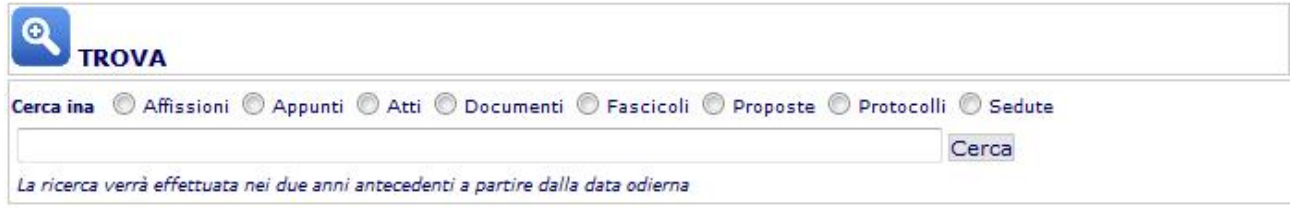

La funzione consente di cercare i dati contenuti in archivio suddivisi per tipologia di dato ( affissione, appunto, atto, documento, proposta, protocollo e sedute ). Per attivare la ricerca è necessario aver selezionato il dato che si intende cercare ( ad esempio, un

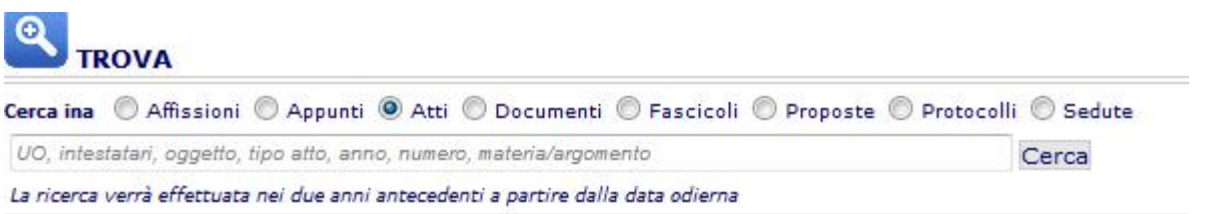

Il programma chiederà quindi di inserire delle informazioni necessaria per la ricerca. Per ogni tipo di documento, vi saranno informazioni specifiche da poter utilizzare. Nel caso degli atti, è possibile effettuare la ricerca descrivendo:

- l'unità organizzativa che lo ha predisposto
- gli intestatari dell'atto
- l'oggetto
- il tipo di atto
- l'anno di registrazione dell'atto
- il numero dell'atto
- la materia/argomento associata all'atto

naturalmente è possibile usare una combinazione di queste informazioni anche inserendole parzialmente.

Ad esempio, posso cercare "una determinazione adottata dall'ufficio ragioneria nel 2012 che contenga in oggetto la parla acquisto"

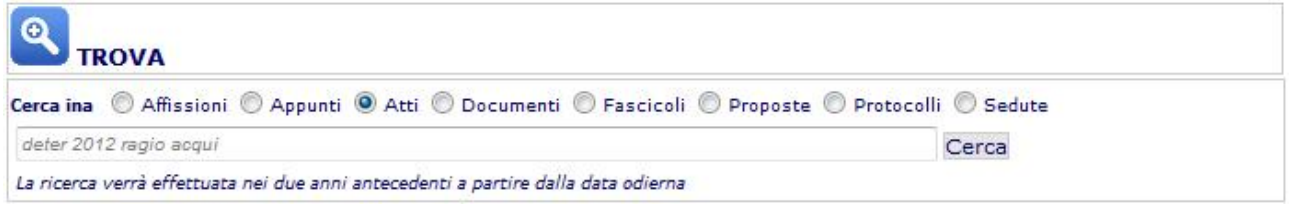

Il risultato della ricerca sarà del tipo

Protocollo e Atti – Manuale di gestione degli Appunti Protocollo e Atti – Manuale di gestione degli Appunti

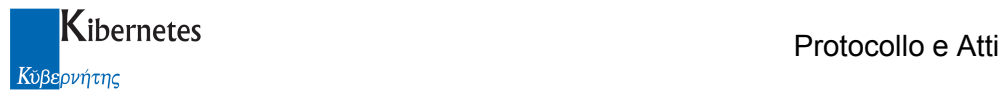

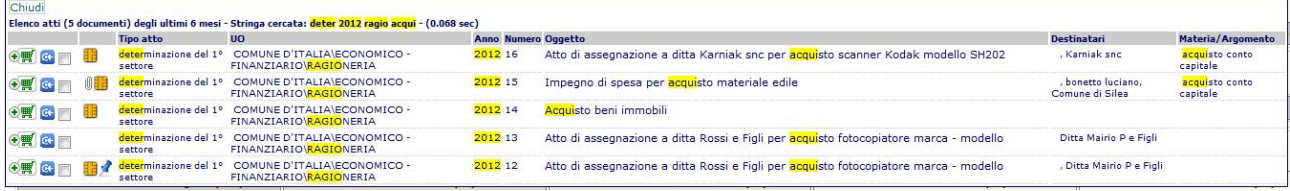

Dall'elenco dei risultati della ricerca è possibile:

- selezionare un documento per inviarlo tramite e-mail ( vedi gestione invio insieme di documenti) cliccando sull'icona<sup>4</sup>
- porre il documento in osservazione ( vedi funzione in osservazione ) cliccando sull'icona  $[ct]$
- verificare i contenuti di ogni singolo documento trovato ed i suoi allegati cliccando sulle icone del testo e degli allegati  $(\sqrt[10]{\frac{1}{2}})$
- accedere al documento cliccando sull'oggetto

\*\*\*\*\*\*\*\*\*\*\*\*\*\*\*\*\*\*\*\*\*\*\*\*\*\*\*\*\*\*\*\*\*\*\*\*\*\*\*\*\*\* fine del documento \*\*\*\*\*\*\*\*\*\*\*\*\*\*\*\*\*\*\*\*\*\*\*\*\*\*\*\*\*\*\*\*\*\*\*\*\*\*\*\*\*\*\*